**Internet**

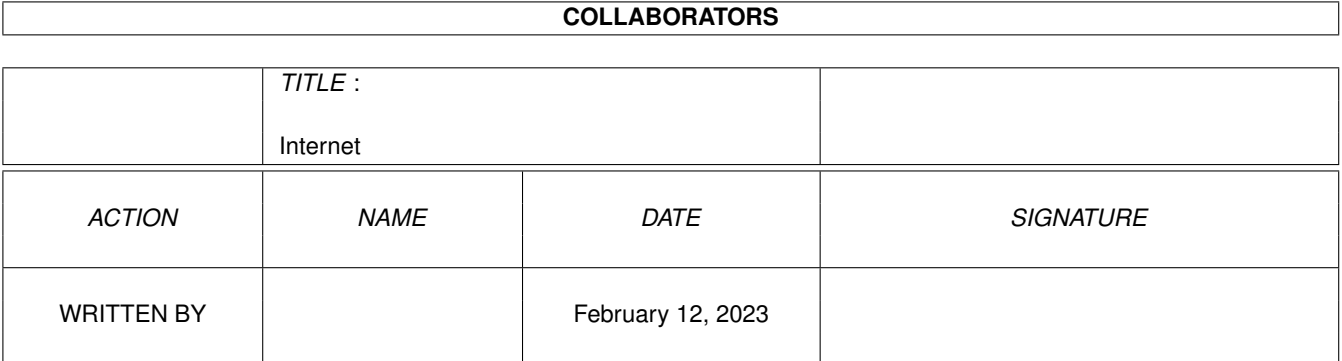

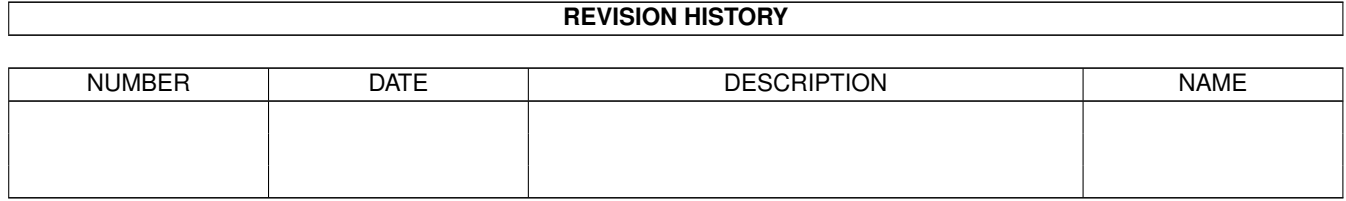

# **Contents**

#### 1 Internet

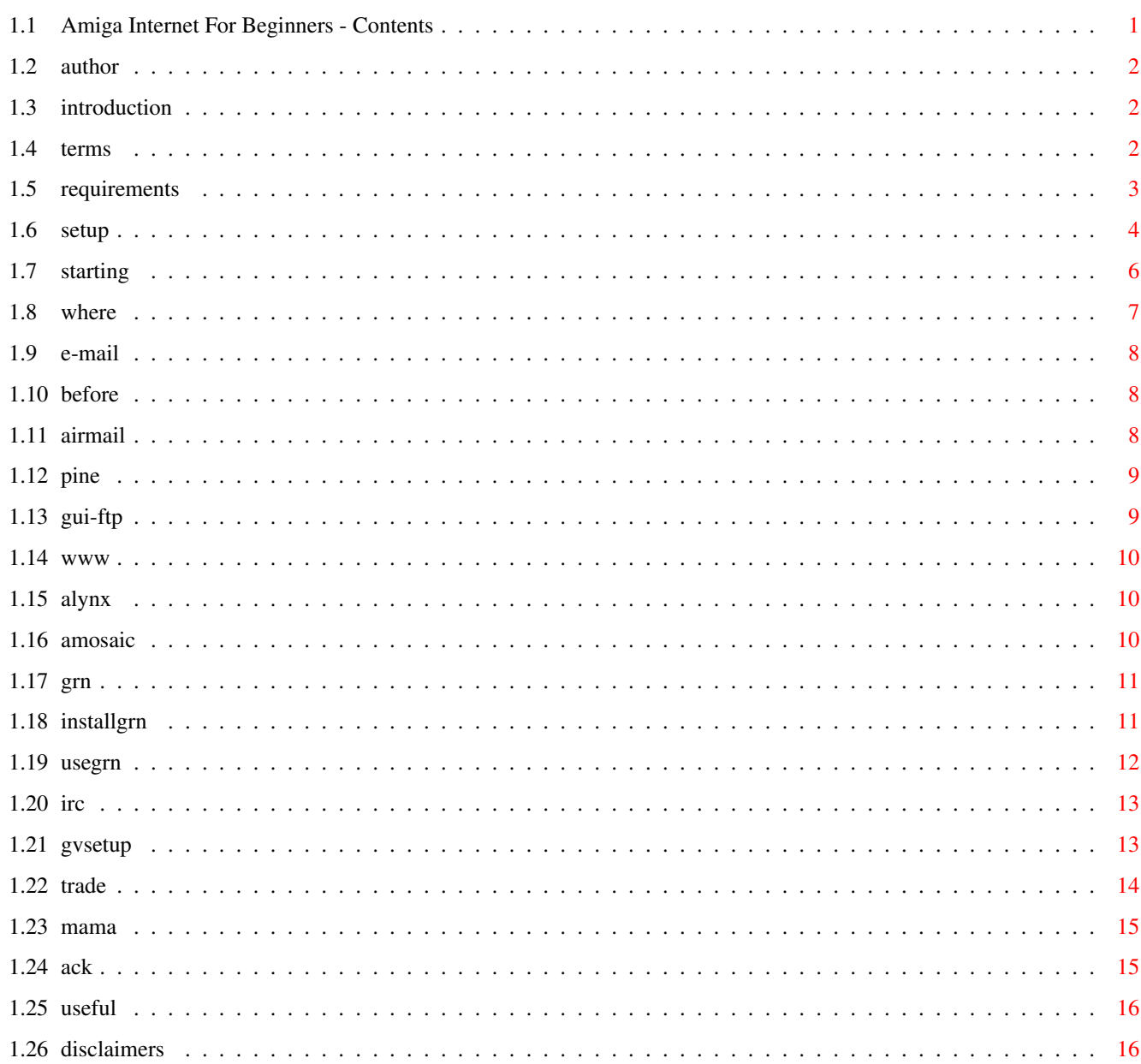

 $\mathbf 1$ 

## <span id="page-3-0"></span>**Chapter 1**

# **Internet**

## <span id="page-3-1"></span>**1.1 Amiga Internet For Beginners - Contents**

Amiga Internet For Beginners Release 1.1 © 1995 Jason Neus I Encourage You To Freely Distribute This File Please Feel Free To Contact Me If You Believe I Have Made An Error On Certain Items. Introduction Terms Hardware Requirements Programs To Get Setting Up Your SLIP Interface Starting SLIP Installing An E-Mail Client Setting Up GUI-FTP Setting Up A WWW Browser Setting Up Usenet News Setting Up IRC Useful Programs Disclaimers Acknowledgements

#### <span id="page-4-0"></span>**1.2 author**

If you have any questions, would like to talk about our favorite computer, or want to contact me for any reason, you can reach me at;

Jason.D.Neus@uwrf.edu

I am also on IRC quite a bit. My nick there is Lutor.

#### <span id="page-4-1"></span>**1.3 introduction**

For as long as I have been using my Amiga, there has been little or no information, except for some kind folks on the IRC channel #amiga, on setting up SLIP, trouble shooting your setup and using it to its fullest with your Amiga. Although, admitedly, I am no Internet/SLIP/PPP guru, I had to learn from the school of hard knocks to get my SLIP setup running. I had to do it with almost no outside help.

In the following article I will review several programs relating to SLIP usage and try to clear up some points that seem to give beginners the most trouble. And remember this; If I Can Set It Up, Anyone Can.

If you use this file and find it useful, please send me an

e-mail

with any suggestions on improvement. Any suggestions may be included in any future updates.

NOTE: You can print out any part of this document by selecting 'Print' from the 'Project' menu.

### <span id="page-4-2"></span>**1.4 terms**

First some terms I may use frequently in this document;

FTP - File Transfer Protocol - Use this program to get files off of your favorite remote server.

Gopher

- While getting rather antiquated because of the WWW browsers, the Gopher style interface is still useful sometimes. Especially when connecting to older style interfaces of some servers.

Internet Provider

- The person(s) or corporation or entity which provides you with your internet access. Usually used in reference to the computers which provide you the means to use internet.

IP Address -

- This is the numerical address which every server has. You will

almost always use a name when connecting to other servers, i.e. FTP.WUSTL.EDU But, you could also connect there by using its equivalent IP Address of 128.225.135.4 IRC - Internet Relay Chat - This is a place where you can have a realtime chat with literally hundreds of users around the globe. There are literally hundreds of channels available. My favorite is #amiga NNTP - Net News Transfer Protocol (Thanks to Sam Wise & Sander de ← Bruijn) - This is the transfer protocol used for Usenet News Pop Mail - Post Office Protocol Mail (Thanks to Sander de Bruijn) - If set up, your computer will periodically check your Pop Mail address for new e-mail, and will inform you if there is any. Pop mail is also used with servers which don't have SMTP Daemons. SLIP - Serial Line Internet Protocol - This is the interface used to communicate between your computer and the remote internet provider. SMTP - Simple Mail Transfer Protocol (Thanks to Sam Wise & Sander de Bruijn) - This is the transfer protocol used for most E-Mail transfers. Usenet News - Usenet is a place where you can read up on what is going on with your favorite pastimes. Depending on how kind your provider is, you can have hundreds, possibly thousands, of available subjects. Usenet is networked world wide. WWW - World Wide Web - Just another way to 'surf the net'. WWW Browsers use graphical point and click interfaces. Sound and graphics files can be accessed by WWW browsers.

## <span id="page-5-0"></span>**1.5 requirements**

One of the questions I here most on #amiga and Usenet is "What do I need for hardware to set up SLIP on my Amiga?" Well, the answer is that you can set up SLIP and its related programs (IRC, Usenet News Browser, Mail Client, WWW Browser, FTP Clent, etc) on any Amiga with a modem. Most (if not all) SLIP providers require at least a 14,400 baud modem. I would recommend at least 1 meg of chip ram and 2 megs of fast ram. KickStart and Workbench 3.1 would be desireable, but not necessary. My system includes;

Amiga 500 (Stock) GVP Impact Series II with 52 meg Hard Drive 1 Meg Chip RAM 4 Megs Fast RAM 1084 Monitor USR 14,400 Sportster KickStart 2.04/Workbench 2.1

Although my system lacks the speed I wish it had, it is usable. Screen redraws can be a little slow when the CPU is being hogged by the modem. I have been using SLIP on this system for just over a year now. With no problems (exept a poorly written program or two)

#### <span id="page-6-0"></span>**1.6 setup**

Now the real fun begins! Since the only SLIP protocol stack I have experience with is AmiTCP, I will discuss the setup procedure of that program. Others may be similar. The below setup for AmiTCP is a minimum to just get AmiTCP working. You may change settings as you become more advanced.

First you need to obtain several bits of information from your Internet provider. Get the following info from them;

- 1. Destination IP Address (The IP Address your computer will connect to when you start your SLIP access.)
- 2. Default Gateway (Often the same as the Destination IP address)
- 3. Netmask Address
- 4. Name Servers (Where your computer goes to look up addresses)
- 5. Domain Name (Usually the stuff after your name in your e-mail address. My address is jason.d.neus@uwrf.edu, so my domain name is UWRF.EDU)
- 6. Is the account Dynamic? (By that I mean, does the IP address of your call in account change depending on which line you call in on. If yes, then your account is dynamic)
- 7. Does the provider have compression on the SLIP interface?

8. What is the MTU (Maximum Transfer Unit) size?

Next, go ahead and uncompress AmiTCP to the hard drive partition you want it on. This will make installation a little faster, as copies will not have to be made. Once this is done you may want to read the file 'HowToInstall', although this file may just confuse a first timer.

After this, go ahead and select 'Install AmiTCP-4.0' from the AmiTCP-4.0 directory. I will go through what you will be asked to answer one at a time.

- 1. Select Directory Select the directory where you want AmiTCP to be installed (easy enough).
- 2. Update Sana-II Device Drivers These are the drivers necessary to use the SLIP interface. Select 'YES'. They will be copied to your DEVS: drawer.
- 3. Install Napsa fonts If you plan on telnetting into a shell account, it is probably a good idea to install these fonts (although not necessary). You can then use the NapsaTerm to telnet into shell accounts.
- 4. Default User Name Just enter in any user name you would like to give yourself, it can be anything.
- 5. Login Name To make this easier, just enter in the same name you used for the User Name.
- 6. UID (User ID) This is just the ID number you want to assign to this user, go ahead and select the default of 100.
- 7. Group ID This is a number to assign to a group of users. Again, just select the default of 100.
- 8. Real Name Go ahead and enter your real name. This is used for an ENV: setting for some programs.
- 9. Home Directory Select AmiTCP:/bin as your home directory to help save problems.
- 10. Command Interpreter Go ahead and select the default 'shell'.
- 11. Enter Password Enter the password you wish to use to login to AmiTCP.
- 12. Dynamic Connection If your connection is Dynamic, select 'YES'.
- 13. Domain Name As discussed above, enter your domain name.
- 14. Interface Type If you are a beginner (I'm sure you are, otherwise you wouldn't be reading this file) Select the 'SLIP/CSLIP' option. (CSLIP is the SLIP interface with compression). You can play with PPP and stuff later.
- 15. Default IP Address If your connection is not dynamic, enter you account IP Address here. If your connection is dynamic, enter one of the available IP addresses here. That way AmiTCP has something to fall back on if neccessary.
- 16. Destination IP Address Enter this from the info from your provider.
- 17. Netmask Enter this from the info from your provider.
- 18. Select Device Go ahead and select 'serial.device' or an equivalent.

19. Select Unit Number - Unless you have a multi-serial port card, select '0' for the device number. 20. Select Baud Rate - Type in the highest baud rate your modem will support. For my 14,400 I have 19200 typed in for this option. 21. MTU Size - Enter this from the info from your provider. 22. Select Handshaking Type - CTS/RTS is the best choice. 23. Default Gateway - Enter this from the info from your provider. 24. Name Servers - Enter this from the info from your provider. 25. Domain Names To Search - Just enter you domain name here. 26. Make changes to User-Startup - Select 'YES'. 27. Start INETD at start-up - Select 'YES'. INET is needed by some programs, so just have it started at startup.

THATS IT! You should now have a functional SLIP interface. ARexx is required to be running, so make sure that RexxMast is in your startup-sequence or WBStratup drawer. It will also be necessary to mount PIPE: if it is not already. Reboot your computer to allow the changes to take effect.

Later on, you can reconfigure options by double clicking on the AmiTCP Install icon.

#### <span id="page-8-0"></span>**1.7 starting**

Call up your SLIP provider with a terminal program. Once connected you will now need to quit your terminal program. It may be necessary to activate DTR override on your modem to prevent it from hanging up when you quit your terminal program. You can do this either with the command 'at@d0' or use a dip switch (ala USRobotics).

You will now need to start a new shell. If your account is not dynamic, enter 'startnet'. If your account is dynamic, then enter 'startnet ipaddress', i.e. 'startnet 139.225.4.85'.

The first thing you will see after entering your password is the demo version waiting screen. After the OK button is available, go ahead and click on it. If this is your first time running AmiTCP, you should read the copyright info in the window.

Once done loading in (this should only take around 20-30 seconds) you are now at a shell prompt, just like when you call into a shell account. To test to see if it is working correctly type in the following;

ncftp ftp.netnet.net (or any other local ftp site)

If everything is working right, you should see the modem SD/RD lights flicker a couple times and you should soon see the friendly greeting of the NETNET internet site flashing by. If it does not work the first time, try it two or three times. You may simply be getting legitimate time-outs.

If its not working, uh-oh. Go back to the installation and make sure everything is set correctly.

If everything looks OK, then you can do a little exploring if you like. To end your connection with the provider, you will need to type 'stopnet' from the shell. This will not disconnect your modem, so that way, you can restart your connection if you needed to do something. For now, though, disconnect the line from the modem to hang it up. To hang up the modem with a program, get SlipScripts

up and running.

GRn - aqminet/comm/news/GRn-2.1a.lha 232k

## <span id="page-9-0"></span>**1.8 where**

```
Here's what you need and where you can find them on AmiNET to
follow my installation procedures.
AmiTCP 4.0 Demo - aminet/comm/tcp/AmiTCP-demo-40.lha
Grapevine - aminet/comm/net/grapevine.lha 269k
Gui-FTP - aminet/comm/tcp/Gui-FTP.lha 50k
AMosaic - aminet/comm/tcp/Mosaic1.2AmiTC.lha 194k
   http://www.omnipresence.com
MUI-User Library - aminet/dev/gui/mui23user.lha 662k
BBGopher - aminet/comm/tcp/BBGopher10.lha 48k
ALynx - aminet/comm/net/ALynx.lha 277k
 http://www.fhi-berlin.mpg.de/amiga/alynx.html
Pine - aminet/comm/mail/pine391a_all.lha 418k - Pine For 68000
     pine391a_020.lha 397k - Pine For 68020 and Above
     pine391a_base.lha 363k - Required Programs
     pinebaseupd.lha - Upgrade For Required Programs
IXemul Library - aminet/gev/gcc/ixemul-4140-000s.lha 140k - 68000
                               ixemul-4140-2f.lha 63K - 68020 + 68881
       ixemul-4140-2s.lha 64K - 68020, no fpu
       ixemul-4140-3f.lha 63K - 68030 + fpu
       ixemul-4140-3s.lha 64K - 68030, no fpu
       ixemul-4140-4f.lha 63K - 68040 + fpu
       ixemul-4140-4s.lha 64K - 68040, no fpu
AirMail - aminet/comm/mail/AirMail1_2.lha 118k
```
SLIP Scripts - aminet/comm/tcp/SLIPScripts1.3.lha 6k RXSerial - aminet/rexx/rxser502.lha 8n1 - aminet/comm/misc/8n1.lha 27k

#### <span id="page-10-0"></span>**1.9 e-mail**

Ok, one of the first things you'll want to do is setup and E-  $\leftrightarrow$ Mail client on your computer, right? OK then. For the very first E-Mail program I would suggest using a program called AirMail. Once you get that up and running you can upgrade to a program like Pine.

> Before Setting Up E-Mail Setting Up AirMail Setting Up Pine

## <span id="page-10-1"></span>**1.10 before**

Before setting up E-Mail or Usenet you will need to set up a UUCP hierarchy. This is very simple. Make the following directories somewhere on your hard drive;

IIICP UULib UUNews UUSpool

Once you make these directories, add assigns to your AmiTCP4.0:bin/Startnet file for each of the new directories.

i.e. Assign UUCP: dh1:AmiTCP4.0/UUCP

Also, make a 'mail' directory somewhere for use by E-Mail programs. It is not necessary to assign the mail directory.

Finally, you also need to get the address of your SMTP (mail) server, and possibly your POP3 (Pop Mail) server.

## <span id="page-10-2"></span>**1.11 airmail**

Simply uncompress AirMail and copy it to wherever you want it to reside. Double click on its icon and load it up. Once there simply go to the 'Settings' menu and do the three 'setup' options. Thats it. Click on

'Check Mail' to see if you have any. Try and send yourself a test letter to make sure its set up right.

### <span id="page-11-0"></span>**1.12 pine**

The Amiga version of Pine is a port of Unix Pine. Many people may already have experience with this program, and I have found it much easier to set up than programs like Elm, which use external programs to send and receive mail.

Actually, the installation of Pine isn't very hard thanks to the inclusion of an installation program. When downloading Pine, you must download 3 separate files from aminet;

> Pine391a\_Base.lha PineBaseUpd.lha Pine391a\_\*\*\*.lha (Depending On CPU Type)

Uncompress all the above files and double click on the install icon. Follow the installation process.

Once installed, load Pine and type in your user name and password. Then select S (setup) from the main menu. Once there select C (config). You will now be asked for several settings. The only ones you \_need\_ are the SMTP server and the INBOX path (see Pine docs for options on the inbox setting) but fill in as many as you can. There you are. You will have to quit and then restart for the new settings to take effect. Try sending yourself some test mail to make sure it's set up right.

You will need

IXemul.library to use Pine.

I have been having trouble with Pine crashing with my stock A500. After going through at least two versions of the IXemul.library, I have come to suspect Pine as the cause of these crashes. However, I have found that having a stack of 40000 helps keep crashes to a minimum.

## <span id="page-11-1"></span>**1.13 gui-ftp**

I use a program called GUI-FTP for most of my FTP transfers. AmiTCP comes with ncFTP, but I just prefer the point and click of GUI-FTP. This is another easy to install program. Simply copy the libraries to your libs directory, the fonts to your fonts directory, and the main program to where ever you want it to reside. Set the environmental variable 'host' (see the GUI-FTP.guide on this) and you're ready to go. Simply run it and connect to your favorite FTP host.

#### <span id="page-12-0"></span>**1.14 www**

I have two WWW Browsers on my computer. ALynx and AMosaic.  $\leftrightarrow$ Both are good programs, the only difference being that ALynx is unable to display graphics within itself, while AMosaic can (Workbench 3.1 is required for inline graphics).

```
Setting Up ALynx
```
Setting Up AMosaic NOTE: As of the time I typed this, there are at least 2 more WWW  $\leftrightarrow$ browsers

on the verge of release;

AMosaic 2.0 IBrowse

## <span id="page-12-1"></span>**1.15 alynx**

ALynx is a port of Unix Lynx, a text only WWW browser. ALynx is a very good, smooth, compact program.

Before setting up ALynx, you will need to download AMosaic where} and get the MailCap file from it. The mailcap file contains information on external graphic viewers and external sound sample players.

Uncompress the ALynx.lha file and copy ALynx and Lynx.cfg to your AmiTCP:/bin directory. Use your favorite text editor to edit the lynx.cfg file to the settings you desire. You will also need to edit the MailCap file to your desired settings. See the AMosaic docs for information on editing the mailcap file.

To explore around the web, select 'g' for go. Then enter the address of your favorite web page. You can then use the cursor keys to follow links. ALynx is very straightforward and easy to use. Even an absolute beginner should get it down in no time.

#### <span id="page-12-2"></span>**1.16 amosaic**

AMosaic is a decent program, but plagued by some problems. It  $\leftrightarrow$ has a habit of crashing at times. After I went from 2 megs of fast ram to 4 megs of fast ram, the crashes have decreased, but are still there. You will also need Workbench 3.1 to get inline graphics with AMosaic. The one advantage of AMosaic over ALynx is that it has the point and click interface of the more popular WWW browsers.

To use AMosaic you will need to get

MUI.library

.

You must first install MUI. Use the included installation program. It won't work if you only copy the library to your libs.

AMosaic comes with a good installation guide, so I will not go indepth about it's installation.

If you have any questions here, just e-mail  $m \approx$ 

#### <span id="page-13-0"></span>**1.17 grn**

To read usenet News, I use a good GUI program called GRn.

Installing GRn

Using GRn

### <span id="page-13-1"></span>**1.18 installgrn**

To install GRn, follow theses steps;

- 1. Obtain the correct NNTP address from your provider.
- 2. Go ahead and uncompress the grn-2.1a.lha file. Copy the files GRn.amitcp and GRn.info to your AmiTCP:bin directory.
- 3. Rename GRn.amitcp to GRn
- 4. Copy the fonts into your FONTS: directory.
- 5. Make sure the text editor ED is in your 'C' directory. GRN uses ED to allow you to edit posts for replies.
- 6. You can now run GRn. If you will be running it from shell, you must have a stack of about 20000. To run it from shell, type the following;

grn nntp nntpserver [nntp servername]

GRn should bootup and connect to your remote server. It should boot up rather quickly since you have no news configuration file yet, and therefore, no news will be retrieved.

To run GRn from workbench, you will need to alter some tool types in the icon. Select the GRn icon, and select 'Info' from the 'Icons' menu.

a) Add the tool type 'NNTPSERVER=[nntp servername]'

- b) Change '\*NNTP' to 'NNTP'
- c) All the other tool types with a  $' *'$  in front of them are not neccessary for this installation.
- d) Save the new settings and start GRn.

#### <span id="page-14-0"></span>**1.19 usegrn**

Using GRn is very easy. To subscribe and retrieve news;

- 1. The first thing you need to do is select the 'Subscribe' button from the main screen. GRn will now retrieve a news group list from your server.
- 2. Once this is done, a list of all available news groups will appear on your screen. You can go through the list with the slidebar on the right side of the screen.
- 3. When you see a news group you want to subscribe to, simply double click on it. GRn will ask you if you really want to add that group to your list, select yes or no, depending on how you feel. Some amiga news groups are;

comp.sys.amiga.\*\*\*\*\*

You can go through and select as many groups as you want, but I would recommend you subscribe to only 2 or 3 groups at one time. This is because when GRn retrieves news for the first time, there may be many postings (up to around 1500). This takes some time to retrieve. So, unless you have a few hours to kill, subscribe to only a few groups at a time.

- 4. Select the close gadget on the news groups screen.
- 5. You will now be at the main screen again. Select 'Save/Update GRnRC' to save your news groups list.
- 6. Select 'Rescan News' to retrieve news from your news groups. This may take some time.
- 7. Once this is done, you can double click on any of the news groups to read its articles. But, unless you want to read every message retrieved, you may want to single click each group, and then select 'Catch Up' to reset the group as completely read. Do this with each news group. Repeat all these steps until you are satisfied with your selections.

#### To read news;

- 1. Every time you start GRn, all new news posts will be retrieved.
- 2. Double click on the news group you want to read.
- 3. You will now be in the news reading screen. The messages and topics are listed at the top of the screen. Several buttons are on the top half of the screen. These buttons are very self descriptive. The next part is the information from the message header. The next part of the screen is the message box. You can scroll through the topics at the top of the screen, and single click on the message to view it at the bottom of the screen. The buttons at the bottom of the screen are also mostly self descriptive. Use 'Save' to save that message to one of your drives. Use 'Followup' to reply on Usenet to a post. 'Reply' will attempt to send mail to that message's author.
- 4. Unless you read every single message, select 'Catch Up' when you are done reading that group. That will reset the newsgroup you are currently on. That way, it will only retrieve new posts next time.
- 5. Go on and finish reading all your groups.

## <span id="page-15-0"></span>**1.20 irc**

For IRC access, I use a good program called GrapeVine. This program has an easy to use GUI.

> Setting Up Grapevine Trading Files With IRC Using The MAMA Bot On #AMIGA

#### <span id="page-15-1"></span>**1.21 gvsetup**

To install Grapevine follow these steps;

1. Go ahead and uncompress the grapevine.lha file. Copy the files GV and GV.info to your AmiTCP:bin directory.

2. Uncompress the 'socket\_lib12.lha' file. Copy 'LoadLib' to your AmiTCP:bin directory. Copy Socket.library to your LIBS: directory.

3. Uncompress the 'DCC-Send-1.12.lha' file. Make a directory called 'DCC' in your AmiTCP:bin directory. Copy all the DCC.#? files to your AmiTCP:bin/DCC directory.

4. Add the following lines to your Startnet file;

LoadLib dh0:libs/socket.library SetENV SOCKETCONFIG "UID=100 GID=100 USER=[username] DOMAIN=[domain name] ← UMASK=002"

5. Start or re-start your SLIP connection to allow the changes in your startnet file to take effect. Start Grapevine using either the icon or by typing GV from the shell. You will need to give Grapevine a stack of at least 20000 if you are starting it from the shell.

6. Once started, you will connect to the University of Colorado IRC server (I believe that is the default server).

7. The default server is usually very busy. So, locate your closest public IRC provider by typing '/links' (NOTE: ALL IRC commands are preceded by the forward slash) You will get a list of servers which scrolls by quickly. If the list is too long, you can use the slidebar on the right to scroll back through the output.

8. Once you locate the nearest server, go to the 'Settings' menu. Select the 'Network' option. Enter that servers address into the 'Default Server' option. You can usually enter 6665, 6666, or 6667 as the 'Server Port' number.

9. You can go through the 'Settings' menu and set the rest of the options as you wish.

10. You can get a list of available channels by typing '/list', but I'm warning you, this list will be very long. To join a channel, type '/join [channel name]'. Or if you want to talk about our favorite computer, just type '/join #amiga'.

11. You can get a complete list of commands from the 'Grapevine.guide' file, if you can get it to work. I had to view it as a normal text file.

#### <span id="page-16-0"></span>**1.22 trade**

Trading files with other users on IRC is very easy. For this task you use the DCC programs which you should have installed somewhere on your hard drive. When Grapevine is running, you will need to set the path to your DCC files under the 'Settings/Paths' menu. Once this is done, you can exchange files with anyone currently on IRC, no matter what channel they are on.

To Send Files;

From the command prompt type '/dcc send [nickname] path'

So, lets say I want to send John the file dh2:ud's/stuff.lha. would type '/dcc send John dh2:ud's/stuff.lha'. If you don't provide a path, a file requester will come up for you to select a file.

To Receive Files;

With Grapevine, reception of files is automatic. A small requester will pop up and ask if you want to accept a DCC from [nickname]. If you click OK, the file will be downloaded to your computer. You may

want to set the 'Default Work Dir' from the 'Settings/Paths' menu, if you have not already done so. This will ensure the file goes where you want it.

#### <span id="page-17-0"></span>**1.23 mama**

On the #amiga channel, there is a program which is sometimes online, this is referred to as a BOT. The BOT on #amiga is called MAMA. MAMA is handy for many things. You can use MAMA to look up files on Aminet, to upload files to Aminet, and to get files from Aminet. Whenever you want to use MAMA, you need to message her, i.e. '/msg mama [command]'. To see what MAMA has to offer, simply type '/msg mama help'. If mama is online, she will send you a small list of options. If mama isn't currently online, you will get back a message like "«ERROR» no such nick/channel mama".

Say I wanted to look up a file on Aminet with the word 'SLIP' in the title or description. I would type '/msg mama find SLIP'. Hopefully, mama would come back with several files that fit that keyword search.

You can find out more about mama at; http://www.ludd.luth.se/~pjotr/mama.cgi

#### <span id="page-17-1"></span>**1.24 ack**

I would like to thank the following people; Jay Miner And The Folks At Amiga, Inc. For inventing this wonderful little machine Commodore Business Machines For bringing this machine to us The Folks On IRC #amiga Who have gone out of their way to help me at times Every Faithful Amiga User For caring about and writing programs for a friendly little computer simply named... "Amiga" The Folks At Amiga Report & Other Amiga Authors You keep me in touch with the rest of the Amiga world The Folks That Maintain Aminet You keep me up to date The Folks At Escom Who will hopefuly bring this computer back from the brink The Folks At Expansion Systems, Fargo, And Other Companies

For continuing to offer hardware support to our computer The Folks At SoftWood For giving us good productivity programs I would like to stick my tongue out at the following people; Commodore Business Machines Management For destroying this great computer Tenex Corporation So much for supporting the Amiga until the end I guess at least they still send me MAC mags 8^/ IDG Communications For giving AmigaWorld the shaft. BTW- When am I going to get my August issue of Amiga Computing?

#### <span id="page-18-0"></span>**1.25 useful**

Here I will discuss other programs which are not necessary, but should come in useful while using AmiTCP and related programs.

SLIP Scripts - This archive contains several ARexx scripts. They can be configured to call, stop, and hang up on your SLIP account, right from your shell. Rexserdev.library (RXSerial.lha) is required for these scripts.

8n1 - This is a serial.device replacement. It eliminates some of the system overhead inherent in the Commodore Serial.Device.

#### <span id="page-18-1"></span>**1.26 disclaimers**

All programs mentioned in this article are the property of their respective copyright holders. Some of the programs may require a shareware fee to be payed for continued use of the programs.

Amiga is a trademark of Amiga Technologies, a division of Escom GmbH

All opinions expressed in this article are mine alone, and not representative of any other entity.